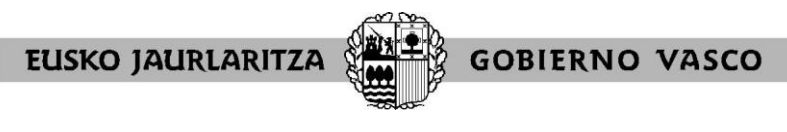

HEZKUNTZA SAILA DEPARTAMENTO DE EDUCACIÓN

# **2022/2023KO IKUSKARIEN LEKUALDATZE-LEHIAKETAK APLIKAZIO INFORMATIKOAREN GIDA**

(2022, urria)

### **Eskaera entregatzea**

Eskabidea aurkezteko interneteko helbide honetara jo behar da: [https://hezigunea.euskadi.eus/eu.](https://hezigunea.euskadi.eus/eu) Nabigazio hobea izateko, Firefox edo Chrome esploratzaileak erabiltzea gomendatzen dugu.

# **1.APLIKAZIORA SARTU**

[https://hezigunea.euskadi.eus](https://hezigunea.euskadi.eus/) helbidean sartzerakoan pantaila hau agertzen da:

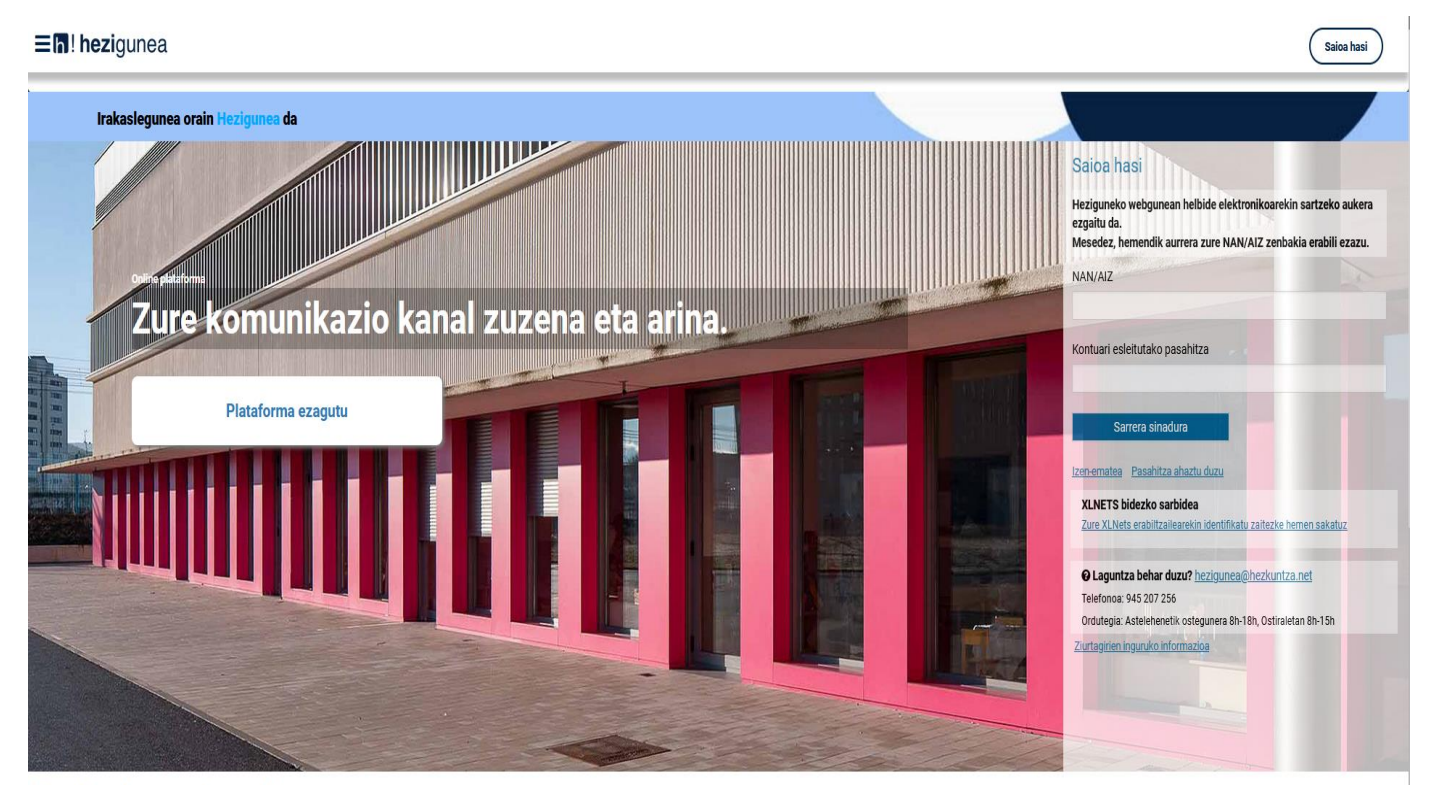

Hauek nabarmentzen ditugu

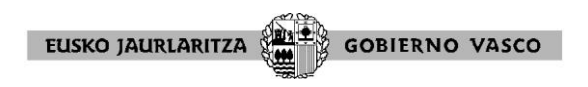

Hizkuntza-bertsioa aldatu ahal izateko, bi aukera daude:

## **1go aukera:**

Klik egin pantailaren goiko ezkerreko aldean agertzen diren 3 marratxoetan. Irekitzen den lehiatilan gogoko duzun hizkuntza aukeratu beharko duzu.

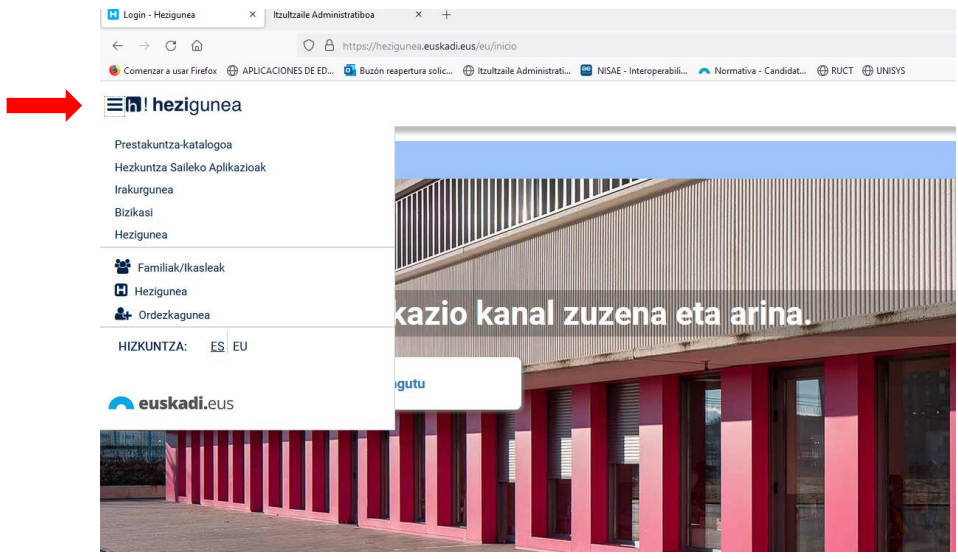

### **2.go aukera:**

Gaztelaniazko bertsioan sartu nahi baduzu, sartu helbide hau: <https://hezigunea.euskadi.eus/es>

Euskarazko bertsioan sartu nahi baduzu, sartu helbide hau: <https://hezigunea.euskadi.eus/eu>

Lehenik eta behin, saioa hasi behar duzu NANarekin eta pasahitzarekin identifikatuta:

NAN zenbakia eta pasahitza sartu

![](_page_1_Picture_10.jpeg)

![](_page_2_Picture_0.jpeg)

Pasahitza gogorazi ezean, sakatu

Pasahitza ahaztu duzu

eta ondorengo pantaila bete:

#### Eh! hezigunea

![](_page_2_Picture_42.jpeg)

Behin gakoak sartuta (NAN eta pasahitza), pantaila hau agertuko da:

![](_page_2_Picture_43.jpeg)

Eremu pertsonalaren barruan

![](_page_2_Picture_9.jpeg)

![](_page_3_Picture_0.jpeg)

#### $\equiv$  **h**! hezigunea

![](_page_3_Picture_2.jpeg)

Administrazio-izapideak zerrendan aukeratu:

**Mariano** Ikuskarien Lekualdatze-Lehiaketa

Ondorengo pantaila agertuko da:

![](_page_3_Picture_6.jpeg)

![](_page_3_Picture_7.jpeg)

ESKAERA AURKEZTEA

![](_page_3_Picture_9.jpeg)

Hemendik ESKABIDEA bete daiteke **ESKAERA AURKEZTEA** sakatuta.

![](_page_4_Picture_0.jpeg)

Lehenik eta behin, atal honetan daukazun "Eskabidea" deskargatu behar duzu. Bete eta gorde ezazu zure ordenagailuan, eta, ondoren, erantsi "Examinar" atalaren bidez. Azkenik, «Gorde» botoiari eman behar diozu.

![](_page_4_Picture_55.jpeg)

Eskaera bakarrik entregatu behar baduzu (dokumenturik atxikitu gabe), sakatu **"Amaitu dokumentazioa entregatzea eta erregistratzea"** botoia. Erregistro elektronikoko egiaztagiria deskargatuko da (irten aurretik, inprimatu eta/edo gorde, behin bakarrik deskargatuko baita).

Eskaerari dokumentuak gehitu behar badituzu (pdf formatuan), «Dokumentuak» atalean atxikitu, «Examinar» botoiaren bidez. Ondoren, sakatu ikonoa.

![](_page_4_Picture_56.jpeg)

Atxikitutako dokumenturen bat ezabatu nahi baduzu, aukeratu eta sakatu ilikonoa

![](_page_5_Picture_75.jpeg)

Azkenik, sakatu **"Amaitu dokumentazioa entregatzea eta erregistratzea"** botoia. Erregistro elektronikoko egiaztagiria deskargatuko da (irten aurretik, inprimatu eta/edo gorde, behin bakarrik deskargatuko baita).

Entregatu eta erregistratu ondoren, **"Entregatutako eskaera bistaratzea"** atala agertuko da. Atal hau bistaratzea gomendatzen da, entrega zuzena dela egiaztatzeko.

Eskabide bakarra egin ahal izango du. Bigarren eskaera egiten saiatzen bazara, mezu hau agertuko zaizu:

# **Dokumentazioa entregatu duzu dagoeneko. Kontsultatu eta/edo aldaketak egin ditzakezu Irakaslegunearen "Nire eskaerak" atalean.**

Mezuan adierazten den bezala, **"Nire eskaerak"** atalaren bidez, entregatu dituzun dokumentuak kontsultatu ahal izango dituzu. Era berean, eta eskabideak aurkezteko epea irekita dagoen bitartean, jada entregatutako dokumentu baten ordez beste bat aurkeztu ahal izango du parte-hartzaileak. Azken dokumentu horren entrega erregistratuko da, eta aurretik entregatutakoa ezabatua izango da.

## **IRAGARKI TAULA**

Lekualdatze-lehiaketaren hasierako pantailaren beheko aldean lehiaketari buruzko berri desberdinak agertzen dira. Berri horiek gaurkotzen dira, lehiaketaren prozesua aurrera doan heinean.